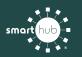

## How To Download the SmartHub App and Register Account (Mobile)

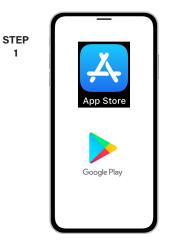

On your mobile device open your app store application.

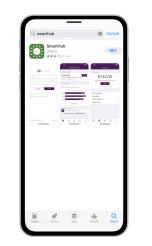

STEP

2

STEP

5

Search for SmartHub and look for the SmartHub icon. Follow the instructions to install the app on your device.

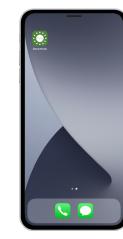

STEP

3

6

9

Once the app installs, open it on your device.

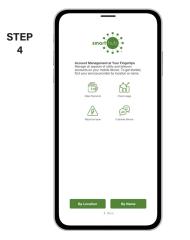

After SmartHub opens to the initial launch screen, tap the appropriate button to search by Name.

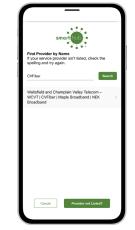

Search for the name CVFiber and tap on our name in the search results list.

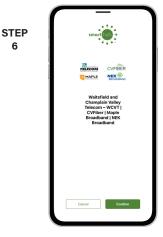

Tap the Confirm button to confirm your choice.

| STEP<br>7 |                                      |  |  |
|-----------|--------------------------------------|--|--|
|           | Email                                |  |  |
|           | Password                             |  |  |
|           | Providers Sign In                    |  |  |
|           | Can't access your account?           |  |  |
|           | Don't have an account? Register now. |  |  |
|           |                                      |  |  |
|           |                                      |  |  |
|           |                                      |  |  |
|           |                                      |  |  |

From the SmartHub login screen, look for the link that says Don't have an account? Register now.

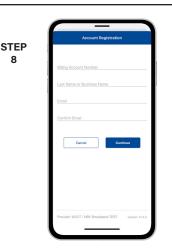

Fill out the registration form completely and tap the Continue button.

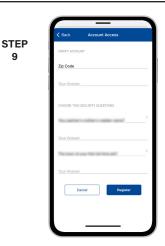

On the security check screen, answer all of the security questions and tap the Register button again.

Visit cvfiber.net/smarthub to get started

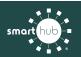

STEP

10

## How To Download the SmartHub App and Register Account (Mobile)

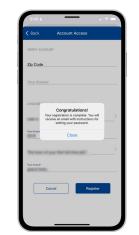

You will receive a confirmation that registration has been completed and that a verification email has been sent.

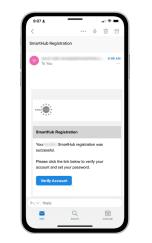

STEP

11

Open the email and tap on the **Verify Account** button.

|      | 9:07 ±<br>• Outbook |                 |
|------|---------------------|-----------------|
| STEP | Cancel              | Change Password |
| 12   | NEW PASSWO          | DRD             |
|      | New Passw           | ord             |
|      | Confirm Ne          | w Password      |
|      |                     | Cancel Save     |
|      |                     |                 |
|      |                     |                 |
|      |                     |                 |
|      |                     |                 |
|      |                     |                 |
|      |                     |                 |
|      |                     |                 |
|      |                     |                 |

The next step will ask you to set your new password on your account. Type your new password twice and tap **Save**.

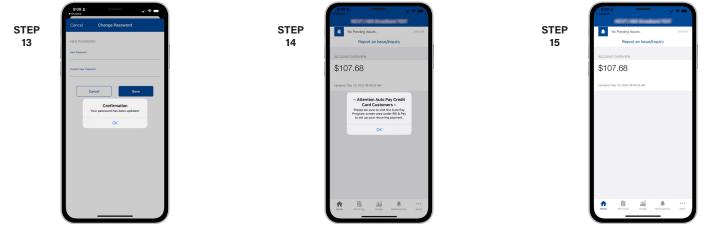

You will receive a confirmation that your password has successfully been changed.

If you were previously signed up for Auto Pay, you'll be asked to go set up your payment methods again. Congratulations! You have successfully installed the app and registered your SmartHub account!